# Tech Savvy Seniors Introducción a los teléfonos inteligentes

# **Los teléfonos inteligentes funcionan con todo derecho como computadoras que puede llevar en su bolsillo.**

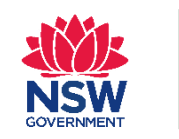

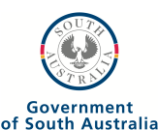

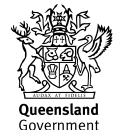

### **Un teléfono inteligente puede:**

- Realizar llamadas de voz y video.
- Acceder al internet.
- Tomar fotos y hacer videos.
- Navegar con GPS.
- Escuchar música y videos guardados en el teléfono.
- Manejar contactos y citas.
- Enviar correos electrónicos.
- Jugar juegos integrados.
- Operar aplicaciones nuevas y juegos descargados del internet.

#### **Plan de datos**

Muchos planes de teléfonos móviles vienen con un componente de datos.

Un plan **post pago** se usa para pagar una cuota mensual fija por llamados y data firmando un contrato de uno o dos años. Estos planes usualmente vienen con un teléfono que esta subsidiado por el plan, lo que significa que es más económico que si lo compra completamente.

Un plan **pre pago** se paga por minutos y por data que usa. Estos planes no requieren contratos y el teléfono tiene un costo adicional.

#### **Sistema Operativo de los Teléfonos Inteligentes**

Un sistema operativo en un teléfono inteligente funciona de la misma manera que una computadora. El Disco Blando (software) ejecuta todo.

**Google Android** (Samsung, HTC) y **Apple IOS** (Apple iPhone) son los más importantes sistemas operativos.

## **Como funcionan las pantallas táctiles**

El tacto funciona como el ratón cliquea en su computadora. Estos son las seis acciones que necesita saber para controlar el teléfono inteligente:

- **1. Tocar (Tap)** lanza las aplicaciones, selecciona los ítems, sigue enlaces de la web página.
- **2. Tocar y mantener (Tap and hold)** (y arrastrar (and drag)). Mueve iconos y artilugios (widgets). Toque y mantenga para que el icono aparezca "separado", luego arrástrelo hasta donde desee.
- **3. Desplazar** simplemente toque una parte de la pantalla que no tenga el botón o el vínculo que sería disparado por un toque. Por ejemplo, toque cualquier parte de una página web que no sea un vínculo cerca del botón de la pantalla, luego empuje su dedo hacia arriba de la pantalla para que aparezca el resto.
- **4. Pasar** Se necesita una rápida pasada a través de la pantalla en cualquier dirección. Se usa comúnmente cuando se hojea entre paginas (en un libro) o imágenes. **Pasar** también se usa en las Páginas de Inicio de los teléfonos inteligentes o para desplazarse rápidamente.
- **5. Pellizcar-enfocar** Coloque dos dedos (usualmente el dedo pulgar y el dedo índice) alrededor de la parte de la pantalla que desea agrandar. Luego separe los dos dedos para agrandar o júntelos para achicar.
- **6. Toque doble** Simplemente toque la pantalla dos veces consecutivas. Esta es generalmente una función similar a la de pellizcar para agrandar.

#### **Veamos que puede hacer con su teléfono inteligente**

#### **Encender y apagar su teléfono**

- Presione y mantenga el botón de encendido de su teléfono. La secuencia de comienzo empezara.
- La pantalla de desbloqueo aparecerá. En la mayoría de los teléfonos tendrá que tocar y arrastrar un deslizador o círculo de una parte de la pantalla hacia otra.

La pantalla del teléfono desaparecerá después de unos segundos de inactividad. Esto no significa que el teléfono se ha apagado. Para ver la pantalla de nuevo, solo toque rápidamente el botón de encendido.

#### **Apagar el teléfono**

• Presione y mantenga el botón de encendido por algunos segundos. Un toque rápido apagara la pantalla.

#### **Hacer llamadas**

- Toque el botón del teléfono el cual usualmente parece un teléfono verde.
- Toque el botón de la pantalla.
- Un conjunto de números aparecerá en la pantalla.
- Digite el numero al que desea llamar.
- Puede ingresar los números solo tocándolos en la pantalla.
- Una vez que haya ingresado el número, toque el botón verde de llamada.
- El teclado desaparecerá y la llamada comenzará.
- Cuando quiera finalizar la llamada, solo presione en el icono o botón rojo de terminación de llamada. Este usualmente aparece como un teléfono rojo.

#### **Recibir un llamado**

- Cuando alguien llame, su teléfono sonara.
- Si la persona que llama está en su lista de contactos, su nombre aparecerá en la pantalla. Si no, vera el número de teléfono.
- Toque el botón verde de respuesta. Usualmente aparece como un botón de llamada. Eso parara la llamada y enviara un mensaje a la persona.
- Puede terminar la llamada tocando el botón rojo de finalización de llamada.
- También puede rechazar una llamada presionando el botón de rechazo (usualmente un teléfono rojo).

#### **Añadir un contacto**

- Presione en el botón de **Contactos** en **la Pantalla de Inicio**
- Para iPhone, necesitara presionar primero el icono de teléfono verde.
- Su lista de contactos aparecerá.
- Para añadir un contacto nuevo, toque el botón **Añadir Contacto.**
- La página de añadir contactos aparecerá. Toque en cada caja para completar con la información de su contacto.
- El teclado de pantalla aparecerá para colocar los detalles.
- Si desea tipear números, presione el botón **?123**. Esto cambia el teclado a números. Para regresar a letras toque el botón ABC.
- Puede añadir el nombre y el numero de teléfono. También puede añadir una dirección postal, una dirección de correo electrónico y una foto de la persona si lo desea.
- Toque el botón **Guardar**. La persona estará ahora en su **Lista de Contactos.**

#### **Llamar a un contacto**

- Toque el botón de **Teléfono** como si fuera a hacer una llamada.
- En vez de tocar el botón del teclado para insertar un numero, toce el botón de **Contactos.**
- Busque el nombre de la persona a la que desea llamar y tóquelo. Si tiene muchos contactos, tendrá que subir o bajar.
- La llamada puede comenzar automáticamente, si no, tendrá que tocar el botón de **Llamada.**

#### **Enviar un mensaje a un contacto**

- En la **Pantalla de Inicio** de su teléfono, toque el botón de **Mensajes** (en un iPhone) o en **Mensajes** (en un teléfono Android). El icono usualmente parece una burbuja o un sobre.
- Toque en **Mensaje Nuevo**. Esto puede ser una imagen de un bolígrafo y un papel.
- Toque en **Contactos** (o el botón + en un iPhone) y seleccione la persona a la que desea enviarle un mensaje desde su **Lista de Contactos.**
- Toque sobre el espacio donde puede escribir el mensaje usando el teclado de pantalla.
- Toque **Enviar**. Esto debe ser el símbolo de una flecha.

#### **Llamadas perdidas y mensajes**

Si pierde una llamada de alguien, su teléfono se lo mostrara. Para devolver esa llamada vaya a la lista de llamadas perdidas y toque el nombre o el numero de la persona a la que desea devolverle la llamada. Si le han dejado mensajes vera también un botón de mensaje de voz. Puede tocarlo para obtener la lista de mensajes en espera o escucharlos.

#### **Cambiar el volume**

Un par de botones arriba/abajo siempre hay al costado del teléfono. Presiónelos y el icono de volumen aparecerá en la pantalla. Si no hay botones de volumen, aun puede cambiarlo tocando en:

- El icono de Pantalla,
- Busque Sonidos, luego
- Busque el deslizador de volumen para subirlo o bajarlo.

### **Tomar fotos o videos**

En la mayoría de los teléfonos inteligentes hay un icono con una Cámara en la Pantalla de Inicio en vez de botones de cámara.

- Toque en el icono de Cámara en la Pantalla de Inicio.
- La pantalla se transforma en el visor cuando el teléfono esta en modo de cámara.
- Lo que ve en la pantalla es la escena que captura el teléfono.
- Apunte la cámara hacia lo que desea fotografiar.
- Para tomar una foto, toque el icono Obturador.
- Arriba, abajo o al costado de la pantalla vera botones para opciones de cámara como el flash, resolución de la foto, modo de disparo, filtros y otros ajustes.
- Toque el icono de video en la base de la pantalla si desea cambiar a grabado de video.
- Puede rotar el teléfono en cualquier dirección para fotografías apaisadas o retratos.
- Para enfocar puede usar el deslizador de enfoque.
	- 1. Toque en la parte de la pantalla una vez que haya enmarcado su fotografía.
	- 2. La cámara usara esa parte de la pantalla para auto focalizar. Por ejemplo, si quiere focalizar el rostro de una persona, toque la pantalla en donde está el rostro.
	- 3. El rango focalizador del teléfono será el correcto para esa persona.

Para auto fotografiarse, puede cambiar a cámara de frente tocando en el icono de Cámara que tiene las flechas circulares debajo.

#### **Mirar sus fotos**

- Toque en el botón de Inicio.
- Toque en el icono de fotos para iniciar el visor de álbumes de fotos. (Rollo de Cámara en iPhone y Galería en Android).
- Toque en la carpeta de fotos de la cámara. Vera todas las fotos que ha tomado con su cámara en miniatura.
- Toque en una para verla en pantalla completa.
- Si es una foto apaisada gire su teléfono en posición horizontal para verla mejor. La pantalla del teléfono volverá a su original automáticamente.
- Mientras esta en visionado de pantalla completa podrá deslizar hacia la derecha o izquierda para ver las anteriores o posteriores fotos.
- También puede usar un pellizco para enfocar gestos.

#### **Introducción a las aplicaciones**

Como en las computadoras, puede instalar programas nuevos llamados apps (corto para aplicaciones) en su teléfono inteligente. La mayoría de los teléfonos vienen con todo un juego de aplicaciones ya instaladas.

En su Pantalla de Inicio o su pantalla de aplicaciones, vera un rango de botones. Cada uno de estos botones lanza aplicaciones únicas como:

- Juegos
- Buscadores de web
- Reproductores de música y videos
- Organizadores personales y calendarios.
- Servicios de web como YouTube and Flickr
- Programas como los procesadores de Word
- **Noticias**
- Aplicaciones de correo electrónico y redes sociales

Además de las aplicaciones pre instaladas todos los teléfonos vienen con un enlace a un mercado en línea para descargar más aplicaciones.

Los mercados más comunes son la tienda de App de iTunes en iPhone y Google Play en los dispositivos Android.

Para descargar aplicaciones necesitara crear una cuenta (cuenta Google Play o Google ID para un teléfono Android y una cuenta Apple o Apple ID para un iPhone. Muchas aplicaciones son gratis. Si una aplicación no es gratuita deberá añadir crédito a la cuenta de mercado (usualmente proveyendo los detalles de su tarjeta de crédito) para descargarla. El mercado de la aplicación le indicara el proceso.

También puede descargar películas, música y espectáculos de televisión directamente a su teléfono desde tiendas de medios comunicación en línea. Estos medios de comunicación pueden ejecutarse en su teléfono usando su aplicación de reproductor de multimedia incorporado.

#### **DESCARGO DE RESPONSABILIDAD**

La información y los materiales que acompañan esta publicación son sólo con fines de información y educacionales y no constituyen promoción o patrocinio de ningún producto de servicio a los cuales se refiere o se muestran en esta publicación.

Esta publicación y otros materiales que la acompañan están diseñados para ser usados sólo como referencia, como una guía que no se puede usar en todo tipo de situaciones.

Al momento de publicar esta información se han tomado las precauciones necesarias para asegurarse que la información fuese correcta al momento de publicar. Los autores (y todas las persona relacionadas con

esta publicación) \* no garantizan que la información sea completa o información recientemente publicada. La información y los consejos proveídos en esta publicación, se basan en que la audiencia será responsable de hacer su propia evaluación de la información que reciban y por lo tanto se les aconseja que revisen y verifiquen la información presentada.

\* Las personas relevantes:

•Excluyen, al máximo permitido por la ley, todas las garantías de todo tipo en relacion con cualquier información en esta publicación y otros materiales que la acompañen.

•No tienen ninguna obligación de mantener la información de esta publicación y los materiales que la acompañan al día, tampoco tienen la obligación de corregir ninguna información errónea que pueda ser identificada más tarde.

•Se reservan el de derecho, de borrar, alterar o mover la publicación (y los materiales que la acompañan) y cualquier contenido (incluyendo los términos y condiciones de este descargo de responsabilidad) en cualquier momento sin previa noticia.

\*Las personas relevantes, incluye cualquier compañía individual, sociedad o departamento de gobierno y el personal, oficiales y agentes relacionados con la creación de esta publicación.

#### **NOTICIA DE MARCA REGISTRADA**

Google, Google Play and Android son marcas registradas de Google Inc.

Apple, App Store, iTunes, iTunes Store and iPad son marcas registradas de Apple Inc., registradas en Estados Unidos y otros países.

Microsoft and Windows son marcas registradas de la corporación Microsoft en los Estados Unidos y Australia.

Ninguna referencia o mención de marcas registradas en esta publicación indica una afiliación con, o constituye aprobación o patrocinio de terceras partes. **PROPIEDAD INTELECTUAL Y NOTICIA DE DESCARGO DE RESPONSABILIDAD**

Copyright© Telstra Corporation Limited (ABN 33 051 775 556) y the New South Wales Office of Ageing. Tienen todos los derechos reservados. Este material es protegido por la ley copyright de acuerdo con las leyes de Australia y, a través de acuerdos internacionales, en otros países. Ninguna parte de estos materiales puede ser distribuido, copiado, guardado o trasmitido de ninguna forma electrónica o mecánica con excepción de su propia información investigación o estudio.